# **WISENET**

# **WISENET SMARTCAM**

Benutzerhandbuch

SNH-V6430BNH

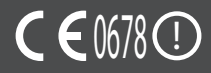

### **DETAILIERTE SERVICEANWEISUNGEN UND GARANTIEBEDINGUNGEN**

Dieses Gerät entspricht Teil 15 der FCC-Richtlinien.

Der Betrieb unterliegt den folgenden beiden Bedingungen: (1) Das Gerät darf keine schädlichen Interferenzen abstrahlen und (2) muss sämtliche Interferenzen, einschließlich Interferenzen, die Betriebsstörungen des Geräts zur Folge haben, tolerieren. FCC MITTEILUNG:

DER HERSTELLER ÜBERNIMMT KEINE HAFTUNG FÜR STÖRUNGEN BEI DER RADIO- ODER FERNSEHÜBERTRAGUNG, DIE DURCH UNERLAUBTE ÄNDERUNGEN AN DIESEM GERÄT VERURSACHT WERDEN. DURCH SOLCHE ÄNDERUNGEN KANN DER BENUTZER DAS RECHT ZUR NUTZUNG DES GERÄTS VERLIEREN.

### **Wisenet SmartCam** Benutzerhandbuch

### **Copyright**

**©2017**Hanwha Techwin**Co., Ltd. Alle Rechte vorbehalten.**

#### **Handelsmarke**

Alle Marken in diesem Dokument sind registriert. Der Name dieses Produkts und andere Marken in diesem Handbuch gelten als eingetragenes Warenzeichen der jeweiligen Unternehmen.

### **Richtlinien**

Alle Rechte dieses Dokuments sind vorbehalten. Unter keinen Umständen darf dieses Dokument reproduziert, verteilt oder ganz oder teilweise ohne ausdrückliche Genehmigung modifiziert werden.

### **Haftungsausschluss**

Hanwha Techwin ist bemüht, die Korrektheit Integrität des Inhaltes dieses Dokuments sicherzustellen, wird aber keine Garantie zur Verfügung gestellt. Die Verwendung dieses Dokuments und der darauffolgenden Ergebnisse erfolgt auf alleinige Verantwortung des Benutzers. Hanwha Techwin behält sich das Recht vor, Änderungen der Dokumenteninhalte ohne vorherige Ankündigung vorzunehmen.

### **Anleitungen & Garantie**

Der Hersteller übernimmt keine Haftung für Radio/TV Ausfall oder Störungen, die durch eine unautorisierte Modifikation des Produkts entstanden sind.

Durch solch eine Modifikation erlischt sowohl der Garantieanspruch als auch das Nutzungsrecht.

### **WARNUNG**

- Das Gerät muss von einer erwachsenen Person zusammengesetzt und installiert werden.
- Lesen Sie vor dem Gebrauch alle Anweisungen in dieser Anleitung sorgfältig durch und befolgen Sie die Bedienungsanweisungen und Warnungen in dieser Anleitung und auf dem Gerät.
- • Um ein verheddern des Netzkabels zu vermeiden, das Netzkabel nicht am Kinderbett oder Kindermöbeln verlegen. Dieses Gerät und das Netzkabel außer der Reichweite von Kindern aufstellen und verlegen.
- Insbesondere das Netzkabel muss mit Vorsicht und Umsicht verlegt werden, damit es sich nicht der Reichweite von Kindern befindet.
- • Das Gerät niemals in der Nähe von Badewannen, Waschbecken, Waschmaschinen und in Kellergeschossen verwenden, um es von Nässe fernzuhalten.
- • Dieses Gerät ist nicht für die medizinische Überwachung entwickelt worden und der Gebrauch muss von erwachsenen Personen beaufsichtigt werden.
- • Um ein überhitzen des Geräts zu vermeiden, das Gerät keiner direkten Sonneneinstrahlung aussetzen; stellen Sie das Gerät nicht in der Nähe von Wärmequellen, wie Heizgeräten, Heizkörpern, Kochgeräten (z. B. Kochplatten oder Herd) oder anderen Wärme abstrahlenden Geräten (z. B. Audioverstärker, TV-Geräte, usw.) auf.
- Stellen Sie beim Gebrauch des Geräts eine ausreichende Lüftung sicher. Vermeiden Sie bei der Installation des Geräts Aufstellungsorte, an denen die Ventilation behindert wird.
- Nur das mitgelieferte Netzteil verwenden. Wenn ein anderes Netzteil verwendet wird, kann das Gerät beschädigt werden. Das Netzteil darf nur an das normale Hausstromnetz angeschlossen werden.
- Achten Sie darauf, dass sich in der Nähe des Netzteilkabels keine scharfen oder spitzen Gegenstände befinden, um das Kabel nicht zu beschädigen.
- • Achten Sie darauf, dass Sie beim Anschließen oder Herausziehen des Netzteils an bzw. aus der Steckdose das lose Ende des Kabels nicht berühren.
- • Um ein Verheddern des Kabels zu verhindern, vermeiden Sie bitte die Verwendung von Verlängerungskabeln.
- Das Gerät darf nur von autorisiertem Hanwha Techwin Service Personal gewartet werden.
- Wenn das Gerät für die Beaufsichtigung von Kindern verwendet werden soll, achten Sie bitte darauf, dass sich das Gerät außerhalb der Reichweite der Kinder befindet.
- • Das Gerät enthält teilweise Teile, die ein Erstickungsrisiko darstellen können. Zubehör und Kleinteile des Geräts müssen außerhalb der Reichweite von Kindern aufbewahrt werden.
- • Dieses Gerät wurde nicht entwickelt, um die persönliche, verantwortungsbewusste Beaufsichtigung von Kindern zu ersetzen.
- Das Gerät verfügt nicht über eine Vorrichtung zur sofortigen Benachrichtigung von erwachsenen Personen über unfallartige/plötzliche Bewegungen von Kindern; eine regelmäßige persönliche Kontrolle ist unbedingt erforderlich.
- • Dieses Gerät und seine Antenne dürfen nicht neben anderen Antennen oder Sendern stehen oder mit diesen gemeinsam betrieben werden. Zwischen der Antenne und dem Benutzer dieses Geräts muss ein Abstand von mindestens 20 cm eingehalten werden, um die Sicherheitsanforderungen bezüglich der HF-Strahlung einzuhalten.
- Beachten Sie bitte, dass der Inhalt einer Micro-SD-Karte, der zu einem anderen Zweck verwendet wurde, gelöscht werden kann, wenn sie in die Kamera eingelegt wird.

### **Inhalt**

### ERSTE SCHRITTE

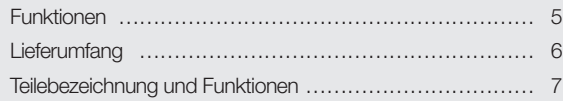

### Installation & Anschluss an das Netzwerk

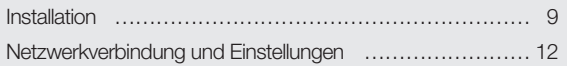

### **ÜBERWACHUNG**

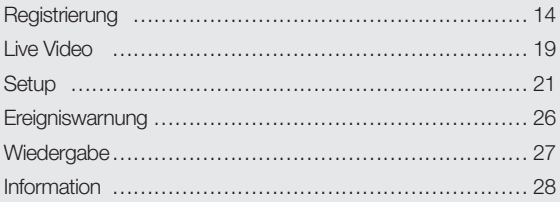

### Anhang

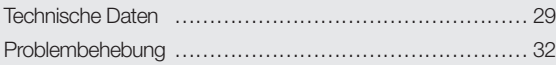

01

# ERSTE SCHRITTE

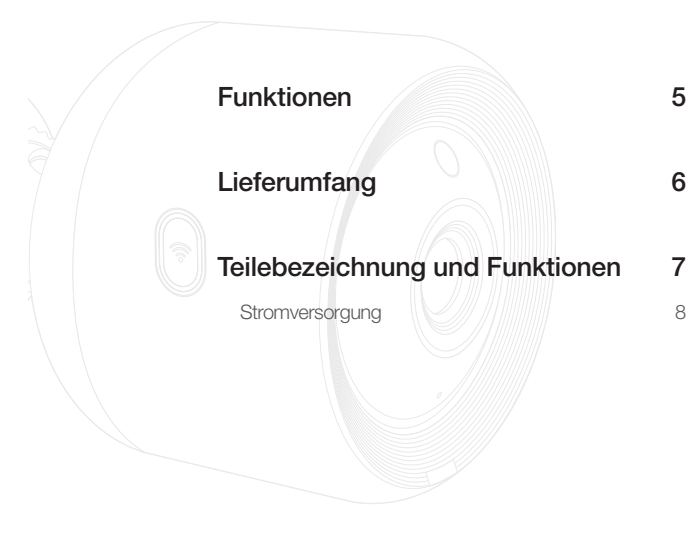

# **Funktionen**

- • Einfache Installation
	- Über die Wi-Fi-Schaltfläche lässt sich eine einfache Verbindung mit dem drahtlosen Router herstellen.
	- Besuchen Sie einfach die Webseite (www.samsungsmartcam.com) und laden Sie das Programm herunter, das ohne Installierungsprogramm installiert werden kann.

### • Fernüberwachung

- Egal, wann und wo Sie sich in einer Internetumgebung befinden, die Fernüberwachung steht für Sie bereit.
- PC, Laptop oder Smartphone können für die Überwachung genutzt werden.
- • Echtzeit Alarm
	- Wird eine Bewegung und ein Ton erkannt, dann generiert Ihr Smartphone einen Echtzeitalarm.
- • Speichern in der SD-Karte
	- Tritt ein Ereignis ein, kann der Benutzer das Video in seiner SD-Karte speichern.
- • Ein aufgenommenes Video herunterladen
	- Sie können die Bewegungserkennung/Audioerkennung/manuell aufgenommene Videos auf den PC oder das Smartphone (Android) des Nutzers herunterladen.

### • Staub/Wasserdicht (witterungsbeständig)

- Durch seine Wetterbeständigkeit kann es außen installiert werden.
- Nutzen Sie wasserfestes Band, um den Anschlussstecker des PoE abzudecken, da dieses Teil nicht wasserfest ist.

### • PoE-Anschluss

- Sie können die Kamera leicht mit dem PoE-Adapter an Stromversorgung und Netzwerk anschließen, selbst bei der Installation in einer Umgebung mit erhöhten Ansprüchen.

### • Für eine Nutzung im Gebäude

- Sie können eine Außenkamera für Einsatzzwecke im Gebäude montieren, indem Sie sie mit einer Halterung für innen verbinden.
	- Wenn Sie die Kamera mit der Halterung für innen im Freien montieren, könnte sich ein Kondensat bilden.

# **Lieferumfang**

Prüfen Sie beim Öffnen der Verpackung nach, ob alle Komponenten vorhanden sind.

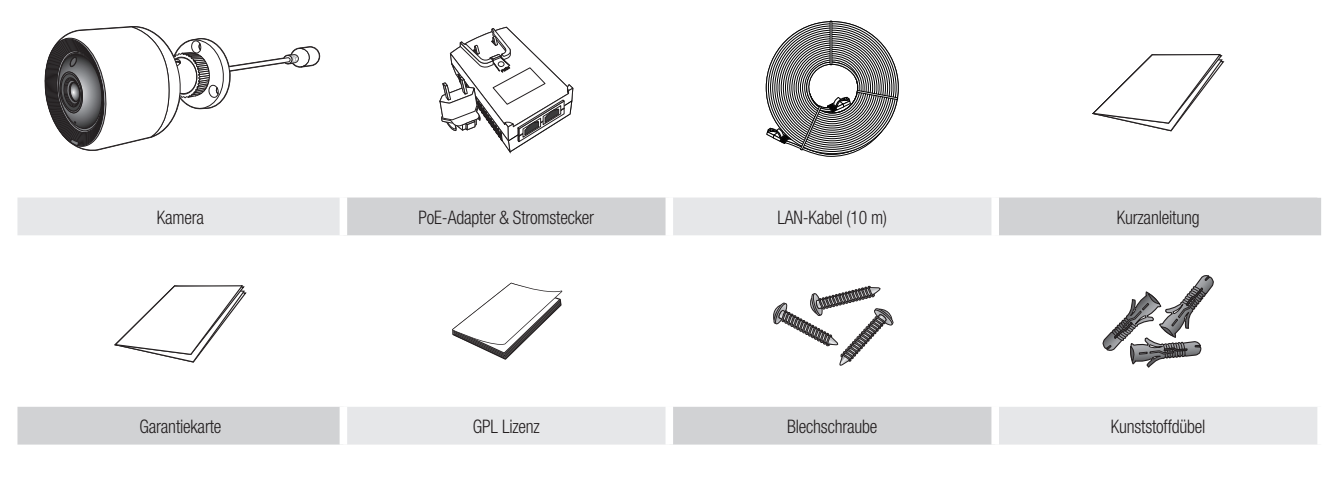

**n Den Verpackungsbehälter aufbewahren. Sie brauchen später sie Seriennummer, um die Kamera zu registrieren.** 

# **Teilebezeichnung und Funktionen**

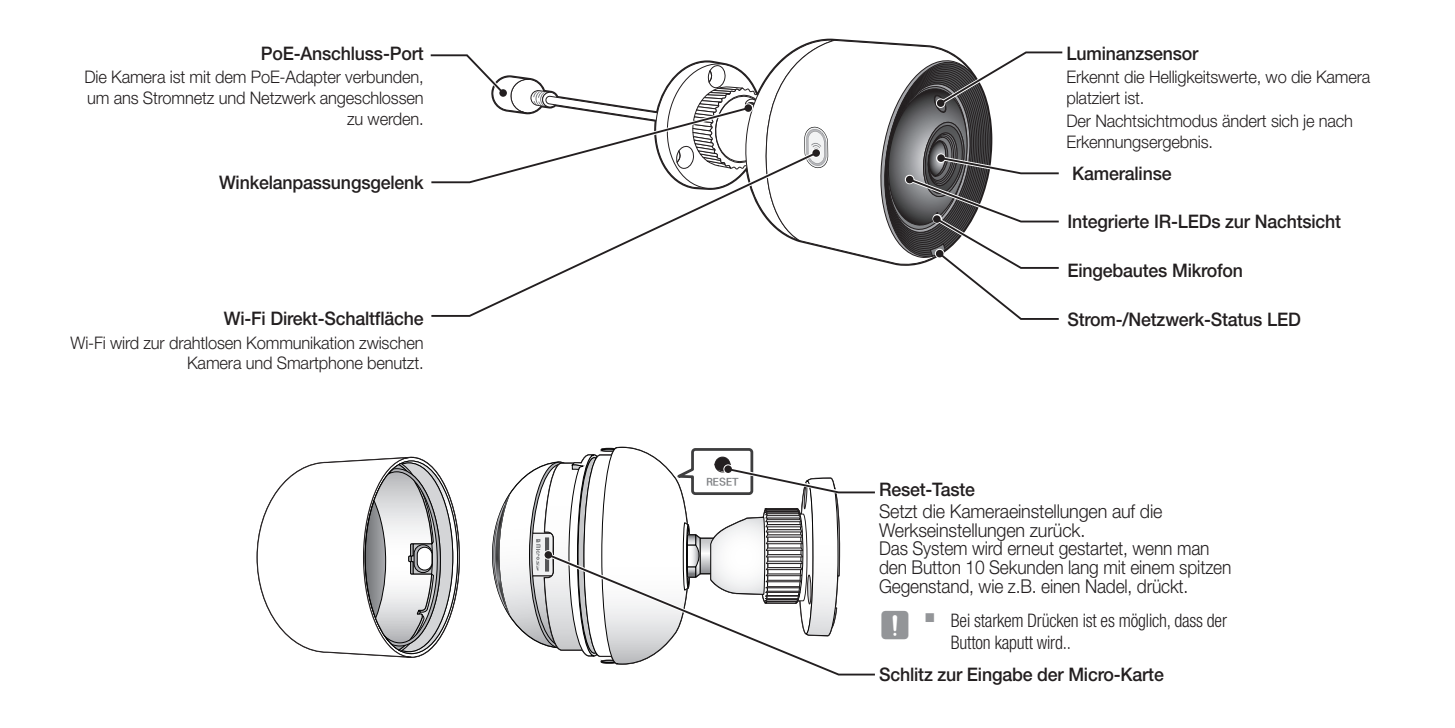

### **Stromversorgung**

### Verwenden des PoE-Adapters

**1.** Drücken Sie wie in der Abbildung unten gezeigt den PoE-Adapter in die Steckdose.

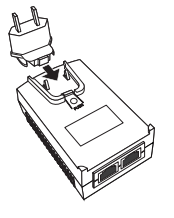

**2.** Um den Stecker vom PoE-Adapter zu entfernen, drücken Sie die Sektion [PUSH] wie unten gezeigt, und drücken Sie den Stromstecker nach oben.

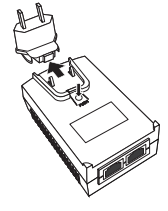

**3.** Verbinden Sie das LAN-Kabel vom PoE-Adapter [DATA & POWER OUT] mit der PoE-Dose.

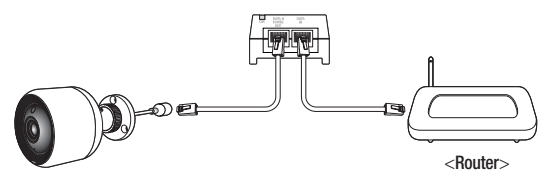

- **4.** Verbinden Sie das LAN-Kabel vom PoE-Adapter [DATA IN] mit der PoE-Dose.
	- Wenn Sie die Kamera via WLAN drahtlos verbinden, dann entfernen Sie das mit dem PoE-Adapter und Router verbundene LAN-Kabel.
- **5.** Schließen Sie den PoE-Adapter an einer Steckdose an.
	- Verwenden Sie die mit der Kamera mitgelieferten PoE-Adapter und Stromstecker. Die Kamera funktioniert eventuell nicht, wenn Sie einen inkompatiblen Adapter verwenden.
		- ` Es dauert 30 Sekunden, um die Kamera vollständig neu zu starten.
		- ` Ist die Kamera eingeschaltet, leuchtet die LED rot auf.

### ❖ LED-Status

Die LED-Leuchte zeigt den Betriebszustand mit unterschiedlichen Farben an. Die Bedeutung der einzelnen Zustände der LED-Leuchte können Sie der nachfolgenden Tabelle entnehmen.

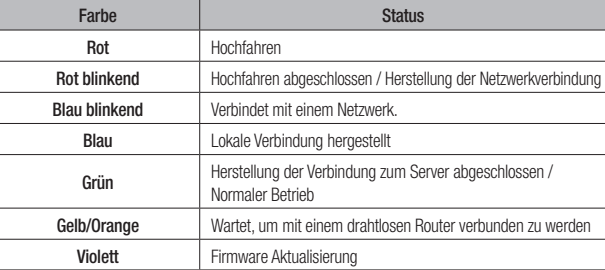

# INSTALLATION & Anschluss an das NETZWERK

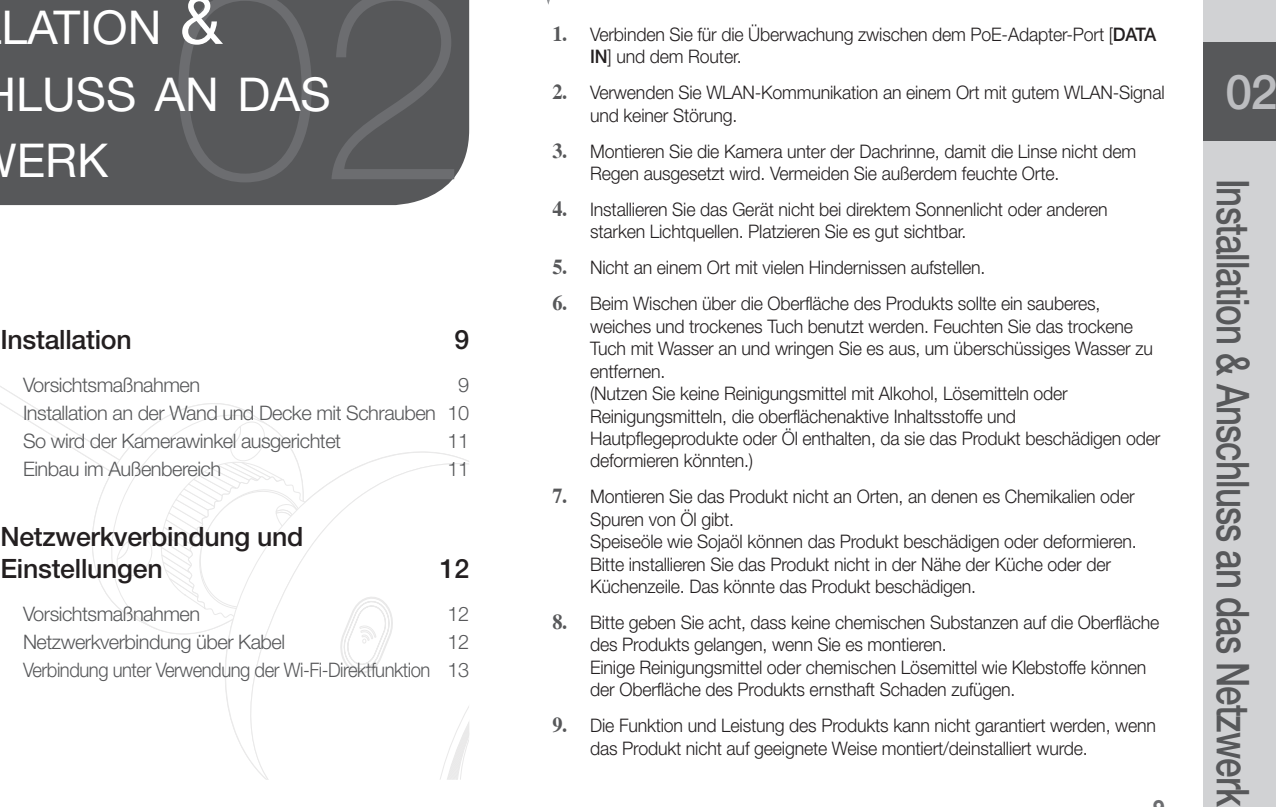

# **Installation**

### Vorsichtsmaßnahmen

- **1.** Verbinden Sie für die Überwachung zwischen dem PoE-Adapter-Port [DATA IN] und dem Router.
- **2.** Verwenden Sie WLAN-Kommunikation an einem Ort mit gutem WLAN-Signal und keiner Störung.
- **3.** Montieren Sie die Kamera unter der Dachrinne, damit die Linse nicht dem Regen ausgesetzt wird. Vermeiden Sie außerdem feuchte Orte.
- **4.** Installieren Sie das Gerät nicht bei direktem Sonnenlicht oder anderen starken Lichtquellen. Platzieren Sie es gut sichtbar.
- **5.** Nicht an einem Ort mit vielen Hindernissen aufstellen.
- **6.** Beim Wischen über die Oberfläche des Produkts sollte ein sauberes, weiches und trockenes Tuch benutzt werden. Feuchten Sie das trockene Tuch mit Wasser an und wringen Sie es aus, um überschüssiges Wasser zu entfernen.

(Nutzen Sie keine Reinigungsmittel mit Alkohol, Lösemitteln oder Reinigungsmitteln, die oberflächenaktive Inhaltsstoffe und Hautpflegeprodukte oder Öl enthalten, da sie das Produkt beschädigen oder deformieren könnten.)

**7.** Montieren Sie das Produkt nicht an Orten, an denen es Chemikalien oder Spuren von Öl gibt. Speiseöle wie Sojaöl können das Produkt beschädigen oder deformieren.

Bitte installieren Sie das Produkt nicht in der Nähe der Küche oder der Küchenzeile. Das könnte das Produkt beschädigen.

- **8.** Bitte geben Sie acht, dass keine chemischen Substanzen auf die Oberfläche des Produkts gelangen, wenn Sie es montieren. Einige Reinigungsmittel oder chemischen Lösemittel wie Klebstoffe können der Oberfläche des Produkts ernsthaft Schaden zufügen.
- **9.** Die Funktion und Leistung des Produkts kann nicht garantiert werden, wenn das Produkt nicht auf geeignete Weise montiert/deinstalliert wurde.

### Installation an der Wand und Decke mit Schrauben

**1.** Die Schrauben (M3xL20) und Dübel (Φ5x25mm) herausnehmen.

### Bei der Installation an einer Holzwand

**2.** Befestigen Sie die Halterung an der Wand mit Schrauben, wie im Bild unten gezeigt. Befestigen Sie mit einem Philips-Schraubenzieher die Schrauben in drei Löchern an der Wand, wo die Kamera installiert werden soll.

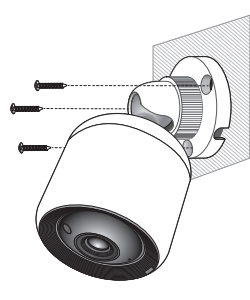

### Bei Installation an einer Betonwand

**2.** Befestigen Sie die Halterung an der Wand mit Schrauben und Dübeln. Markieren Sie zunächst wie in der Abbildung gezeigt die Wand, an der die Kamera installiert werden soll.

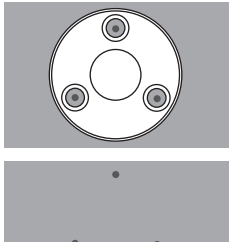

- **3.** Bei der Markierung ein etwa 3 cm tiefes Loch in die Wand bohren, dafür einen Bohrer für Beton mit einem Durchmesser von 5 mm verwenden. Nach dem Bohren allen verbliebenen Schutt aus dem Loch entfernen.
	- Seien Sie beim Bohren vorsichtig, damit Sie sich nicht verletzen.

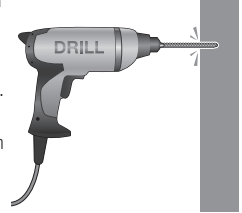

**4.** In jedes der 3 Löcher einen Dübel einführen, dann solange auf das Ende des Dübels mit einem Hammer oder Gummihammer schlagen, bis er vollständig versenkt ist.

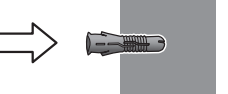

- **5.** In jedes der 3 Löcher in der Wand eine Schraube einführen und mit dem Kreuzschraubendreher festziehen.
- **6.** Verbinden Sie den PoE-Adapter mit der Kamera.

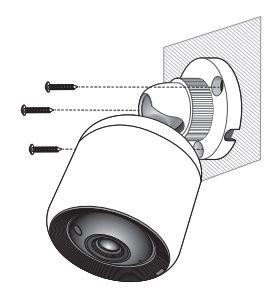

Führen Sie das Kabel durch das Loch unten an der Halterung ein, um das Zerdrücken des Kabels bei Installation der Kamera zu verhindern.

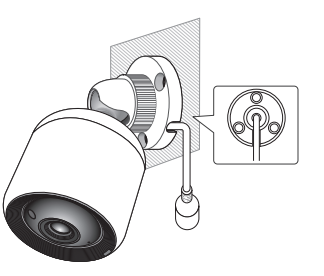

### So wird der Kamerawinkel ausgerichtet

- **1.** Drehen Sie den Halterungsknopf entgegen dem Uhrzeigersinn.
- **2.** Stellen Sie mit dem Gelenk den gewünschten Kamerawinkel ein.
- **3.** Drehen Sie den Halterungsknopf im Uhrzeigersinn zum Befestigen.

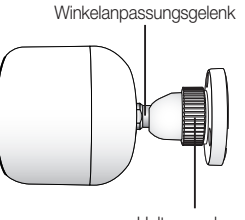

Halterungsknopf

### Einbau im Außenbereich

Wird die Installation außerhalb des Gebäudes vorgenommen, ist sie mit einem Butylisolierband (im Handel erhältlich) wasserundurchlässig zu machen, damit das Wasser nicht vom an die Außenseite angeschlossenen Kabelspalt auslaufen kann.

- **1.** Verbinden Sie das Kabel des PoE-Adapters.
- **2.** Die schwarze Kabelummantelung (Bereich A) und den Kabelanschlussbereich mit dem wasserundurchlässigen (Butylisolier-) Band so umwicklen, dass mehr als die Hälfte des Butylisolierbandes überlappt wird.

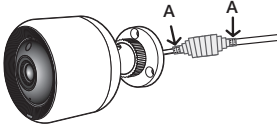

- Sollte die Kabelummantelung nicht richtig wasserundurchlässig sein, kann das zu einer unmittelbaren Undichtigkeit führen. Stellen Sie sicher, dass das Kabel dicht mit einem Klebeband geschützt ist.
	- ` Das wasserdichte Butylklebeband besteht aus Butylkautschuk und kann auf das Doppelte seiner normalen Länge ausgedehnt werden.

# **Netzwerkverbindung und Einstellungen**

### Vorsichtsmaßnahmen

- Das Kabel, das den Router mit der Kamera verbindet, sollte 70 m lang oder kürzer sein (basierend auf einem CAT5e-LAN-Kabel)
- Je nach den vorliegenden Bedingungen in der Übertragungsumgebung, kann der Zugriff auf ein Wi-Fi Netzwerk fehlschlagen. In diesem Fall wird eine Kabelverbindung empfohlen.
- • Für ausführliche Angaben über die Netzwerkeinstellungen und das Passwort bitte den Netzwerkadministrator oder Dienstanbieter fragen.
- Bei bestimmten Internetdiensten, die eine Benutzerauthentifizierung erfordern, kann auf den Dienst nicht zugegriffen werden. Wenden Sie sich in solch einem Fall an den Dienstanbieter.
- Schließen Sie sich nicht an Netzwerke an, für die Sie keine Berechtigung haben.
- • Je größer der Abstand zum WLAN-Zugangspunkt ist, desto länger kann der Aufbau der Netzwerkverbindung dauern.
- Wenn der Zugriff auf das gewünschte WLAN Netzwerk fehlschlägt, versuchen Sie es mit einem anderen WLAN-Zugangspunkt, um die Verbindung herzustellen.
- Für weitere Informationen über den Router oder die WLAN-Verbindung bitte in den Bedienungsunterlagen des Routers nachschlagen oder wenden Sie sich an den Hersteller des Routers.
- Wenn die Kamera an ein Netzwerk mit mehreren WLAN-Zugangspunkten angeschlossen ist, können einige Videopakete, je nach vorliegender Intensität der Datenübertragung im Netzwerk, verloren gehen.
- Entsprechend den Netzwerkregeln (blockieren von UDP) des Dienstanbieters, kann die Videoübertragung auf sieben Minuten begrenzt sein. Für weitere Einzelheiten, lesen Sie die Beschreibung auf Seite 21, <Relay modus>.
- Zusätzlich zu den oben genannten Situationen kann es aufgrund der Netzwerkbedingungen zu Verzögerungen oder Unterbrechungen kommen.
- Bei einigen Hubs kann es Probleme mit der Kompatibilität geben.

### Netzwerkverbindung über Kabel

Wenn ein WLAN-Router nicht verfügbar ist, verbinden Sie einen Home-Router mit einem LAN-Kabel direkt am PoE-Adapter, an dem die Kamera angeschlossen ist.

- **1.** Schalten Sie den Strom ein und die LED wird rot. Die rote Lampe blinkt, wenn der Start abgeschlossen ist.
- **2.** Schließen Sie einen Home-Router an den PoE-Adapter, der mit der Kamera verbunden ist, indem Sie ein LAN-Kabel, wie unten abgebildet, verwenden.

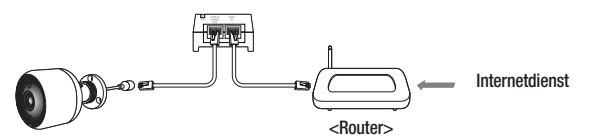

- **3.** Wenn die Kamera mit dem Router verbunden ist, wird die LED blau. (Verbindungs-Standby-Zeit: maximal 30 Sekunden) Wird die LED nicht blau, dann kehren Sie zu Schritt 2 zurück und stellen Sie sicher, dass alle Schritte korrekt ausgeführt wurden.
- **4.** Die Status-LED will leuchtet durchgehend grün, sobald die Kamera mit dem Server verbunden ist.
	- Es wird empfohlen, den Router auf DHCP (Dynamic Host Configuration Protocol) Server einzustellen.

Wenn Sie eine statische IP-Adresse verwenden möchten, schlagen Sie bitte unter <LAN-Netzwerk> auf Seite 23 nach

` Ist das UPnP des Routers nicht eingestellt, dann sind Sie möglicherweise mit dem Relaymodus verbunden.

Die Einstellungen können unterschiedlich sein, je nach dem verbundenen Broadband-**Routermodell** 

Zu weiteren Informationen lesen Sie bitte die Bedienungsanleitung des maßgeblichen Routers.

### Was ist Wi-Fi-Direkt?

Durch Verwendung von Wi-Fi-Direkt lässt sich Ihre Kamera ohne Kabel mit einem Router verbinden.

- **1.** Ist sie mit dem Netz verbunden, leuchtet die Netzstatus-LED rot auf und blinkt, wenn das Hochfahren abgeschlossen ist.
- **2.** Halten Sie den WLAN Direkt-Knopf an der Kamera 5 Sekunden lang, dann ändert sich die Farbe der LED zu gelb/orange.

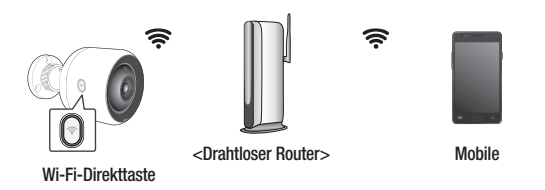

- **3.** Registrieren und wählen Sie eine Kamera, lesen Sie dazu die Anleitungen im mobilen Leitfaden.
- **4.** Wenn die Kamera sich mit dem Server verbindet, wird die LED grün.
- **5.** Legen Sie die drahtlose Netzwerkumgebung entsprechend dem <Wi-Fi-Netzwerk> Leitfaden auf Seite. 23 fest.
- 
- Die Kamera lässt sich nur mobil registrieren.
	- Sie können im Relais-Modus verbinden, sollte der Router kein UPnP haben. Die Konfiguration kann je nach Router-Modell verschieden sein. Lesen Sie bitte die Bedienungsanleitung zum Router.
	- Wenden Sie sich bitte an den Service-Anbieter, falls Sie Schwierigkeiten bei der Herstellung einer Verbindung mit dem Internet haben.

# **ÜBERWACHUNG**

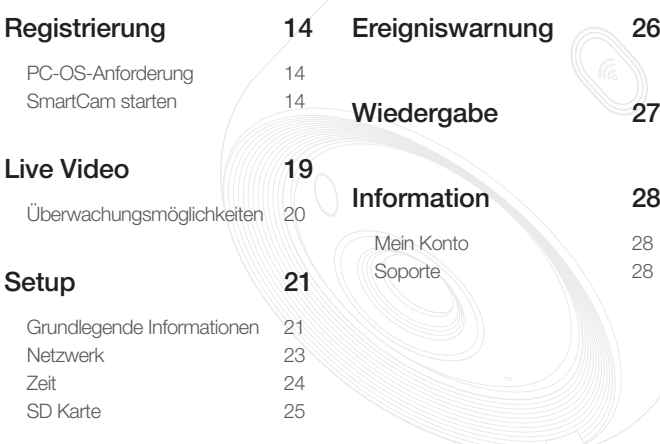

# **Registrierung**

Für das Modell SNH-V6430BNH kann die Kameraregistrierung nur mit einem Smartphone über eine Kabel/WLAN-Verbindung, aber auch über einen PC oder Laptop ausgeführt werden.

### PC-OS-Anforderung

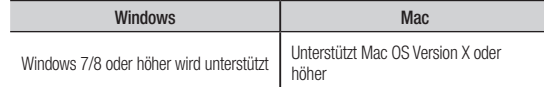

### SmartCam starten

- **1.** Starten Sie Ihren Webbrowser auf Ihrem PC.
- **2.** Gehen Sie zu http://www.samsungsmartcam.com.
- **3.** Die gewünschte Sprache wählen.
- **4.** <Anmelden> oder <SmartCam starten> anklicken.

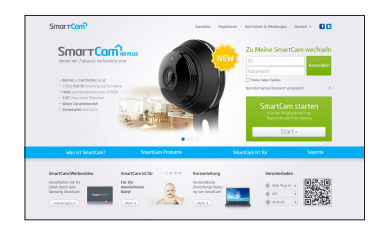

# **Uberwachung** Überwachung

### ❖ Plugin-Installation

Sie sehen das Kamerabild erst nach Installation eines Plugins.

- 
- Wenn Sie sich anmelden oder <**SmartCam starten**> bei einem PC anklicken, bei dem das Plugin nicht installiert ist, wird das Installations-Meldungsfenster auftauchen.
- ` Wenn Sie das Plugin installieren, wird der Webbrowser beendet und Sie müssen ihn erneut starten.
- 1) Klicken Sie auf <Plug-in herunterladen> und führen Sie die Setup Datei aus.

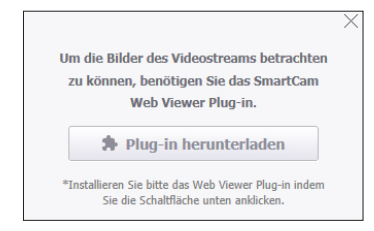

### Für Windows

2) Auf <Next> klicken.

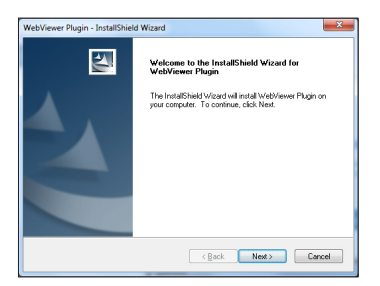

3) Klicken Sie auf <Install>, um die Installation zu starten.

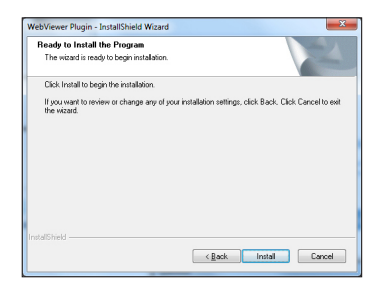

4) Die Installation wurde abgeschlossen.

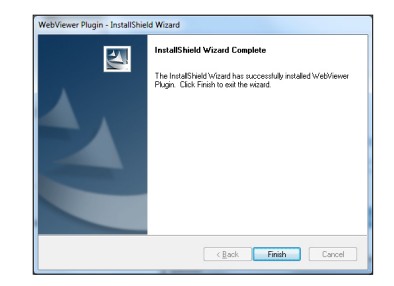

### Für Mac

2) Auf < Continue > klicken.

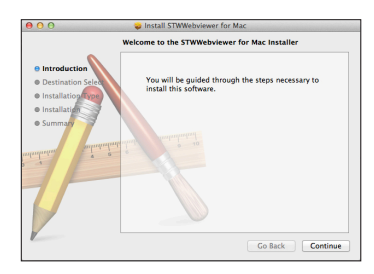

3) Auf <Install> klicken.

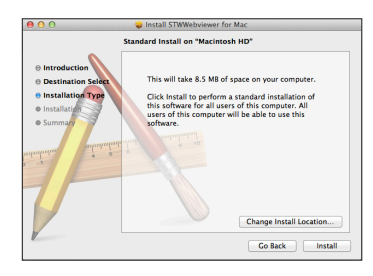

4) Das MAC PC-Passwort eingeben und auf <Install Software> drücken.

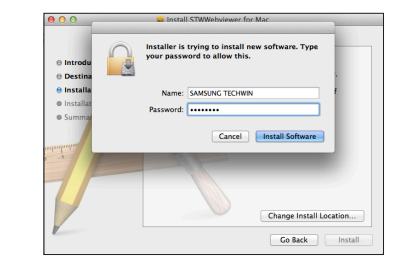

5) Die Installation wurde abgeschlossen.

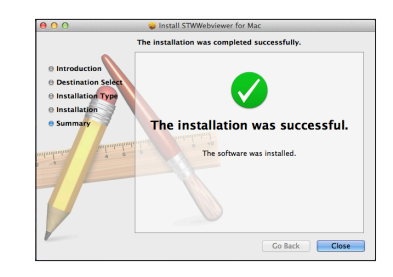

03

5. Geben Sie die erforderlichen Informationen ein und klicken Sie auf <Registrieren>.

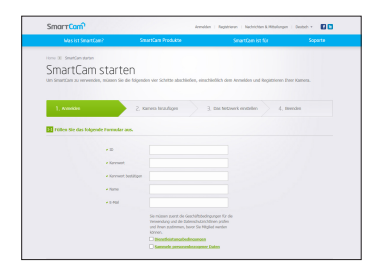

- ID: Benutzen Sie alphabetische Zeichen und Zahlen und erstellen Sie eine Kombination aus 8 bis 14 Schriftzeichen.
- • Kennwort : Erstellen Sie, zur Verstärkung der Sicherheit, ein Passwort in einer Kombination aus Sonderzeichen, numerischen und alphabetischen Zeichen.
	- Länge und weitere Einschränkungen des Passworts.
		- Eine Kombination aus alphabetischen/numerischen Zeichen: 10 Ziffern oder mehr
		- Das Passwort darf nicht mit Ihrer ID identisch sein.
		- Es darf kein einfaches Wiederholungsmuster verwendet werden. Z.B.: 1212abab, azxsazxs
		- Sie können nicht 4 oder mehr aufeinanderfolgende Buchstaben verwenden. Z.B.: 1234, abcd
		- Sie können nicht 4 oder mehr aufeinanderfolgende qwerty-Tastatur-Buchstaben verwenden. Z.B.: asdf, 7890
		- Sie können keine Buchstaben 4-mal hintereinander verwenden. Z.B.: !!!!, 1111, aaaa
- • Kennwort bestätigen : Geben Sie das Passwort zur Bestätigung erneut ein.
- • Name : Geben Sie den Benutzernamen ein.
- E-mail : Versichern Sie sich, dass Sie die richtige E-Mail-Adresse eingeben, da Sie die E-Mail-Adresse benötigen, um eine temporäre/s ID/Passwort zu erhalten, falls Sie Ihre ID oder Ihr Passwort vergessen haben.

**6.** Je nach Netzwerkverbindung und -einstellung, <Weiter> anklicken, sobald die Kamera-LED grün wird.

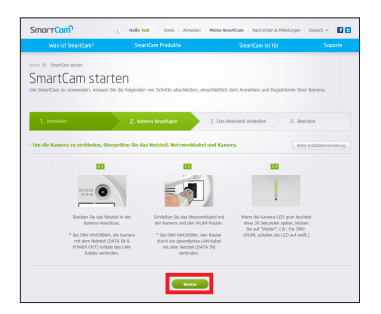

**7.** Die Seriennummer der Kamera wählen, die von der Kamera-Suchliste hinzugefügt werden soll.

Wir die Kamera nicht gefunden, dann geben Sie eine Seriennummer manuell ein.

**8.** <Weiter> anklicken.

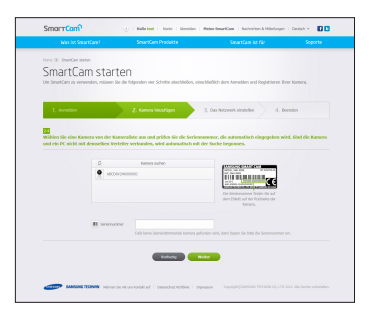

- - Die Seriennummer befindet sich auf der Rückseite des Geräts oder auf dem Aufkleber an der Seite der Verpackung.
	- ` Der Computer und die Kamera müssen den gleichen Netzwerk-Router verwenden, damit die Kameras automatisch erkannt werden.
- 9. < Kameraname> und < Kamerapasswort> erstellen.
- **10.** <Weiter> anklicken.

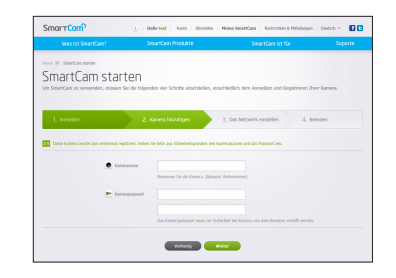

- **n** Das Kamerapasswort wird verwendet, um einen nicht autorisierten Zugriff auf Ihre Kamera zu blockieren.
	- Erstellen Sie ein Kamerapasswort unter Verwendung von 1 bis 8 alphanumerischen Zeichen, ohne Leerstellen. Beispiel : 1234
- **11.** Nach Hinzufügen der Kamera, <Ja> in dem WiFi-Netzwerkeinstellungs– Einblendfenster anklicken.

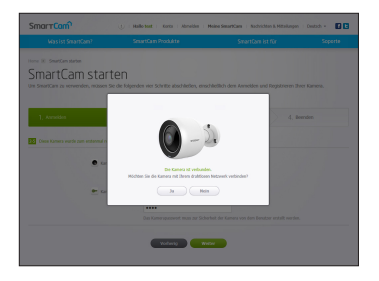

- **12.** Wählen Sie aus der Liste Ihr WiFi-Netzwerk.
- **13.** Geben Sie das Passwort Ihres WiFi-Netzwerks ein und klicken Sie auf <Weiter>.

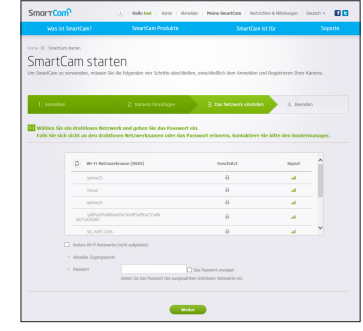

- 
- Falls Ihr WiFi-Netzwerk ausgeblendet ist, wählen Sie <Andere Wi-Fi-Netzwerke (nicht aufgelistet)>.
	- Wählen Sie <Das Passwort anzeigen>, um das Passwort anzuzeigen.

### **14.** <OK> anklicken.

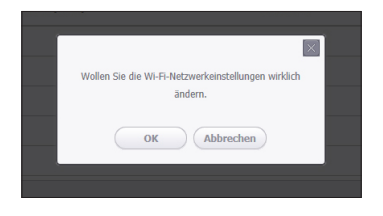

03

- **15.** Das Netzwerkkabel von der Kamera und dem Router ausstecken.
- **16.** <Beeden> anklicken, falls die <Beeden> Taste aktiviert ist.

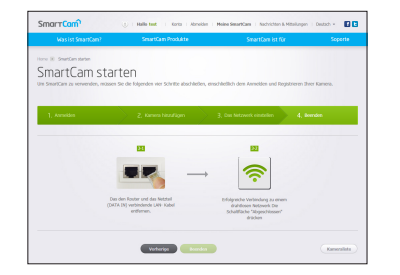

**17.** Sobald die Kamera erfolgreich registriert ist, können Sie die Kamera in der Kameraliste prüfen.

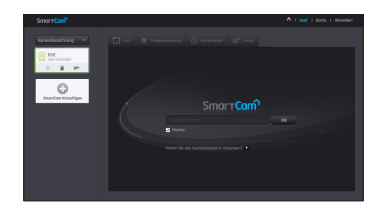

### **Live Video**

**1.** Eine Kamera aus der Kamera-Liste oben links auf dem Bildschirm auswählen.

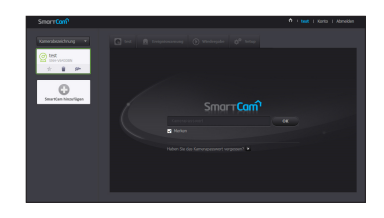

- **n**  $\Rightarrow$  **i** Das graue Symbol gibt an, dass die Kamera nicht aktiv ist und Sie im Augenblick nicht überwachen können.
- **2.** Den Kamerapasswort eingeben und auf <OK> klicken.
	- Benutzen Sie <Merken>, um das nächste Mal ohne Kennworteingabe Zugang zu haben.
		- $\blacksquare$  Wenn Sie das Kamerapasswort ändern wollen, dann lesen Sie bitte <Grundlegende Informationen> auf Seite 21.
- **3.** Live-Video wird auf dem Bildschirm angezeigt.

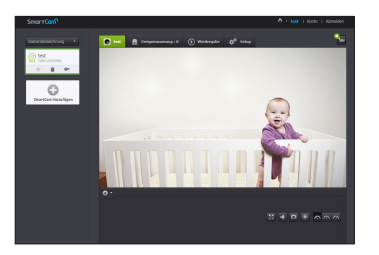

### Überwachungsmöglichkeiten  $[1]$   $[2]$   $[3]$  $\hat{\mathbf{n}}$  + test + Konto + Abraidan O test A treigniewarmung: 3 (b) Wiedergabe 20<sup>0</sup> Setup  $\mathbf{a}_i$  $\overline{16}$ G SmartCom hinzur  $\boxed{4}$  $\overline{\mathbf{5}}$  $n n t$  $\overline{15}$  $\bullet$  $\overline{14}$  $\begin{tabular}{|c|c|c|c|} \hline & \multicolumn{3}{|c|}{\multicolumn{3}{|c|}{\multicolumn{3}{|c|}{\multicolumn{3}{|c|}{\multicolumn{3}{|c|}{\multicolumn{3}{|c|}{\multicolumn{3}{|c|}{\multicolumn{3}{|c|}{\multicolumn{3}{|c|}{\multicolumn{3}{|c|}{\multicolumn{3}{|c|}{\multicolumn{3}{|c|}{\multicolumn{3}{|c|}{\multicolumn{3}{|c|}{\multicolumn{3}{|c|}{\multicolumn{3}{|c|}{\multicolumn{3}{|c|}{\multicolumn{3}{|c|}{\mult$  $-\sqrt{7}$  $\begin{picture}(150,10) \put(0,0){\line(1,0){10}} \put(15,0){\line(1,0){10}} \put(15,0){\line(1,0){10}} \put(15,0){\line(1,0){10}} \put(15,0){\line(1,0){10}} \put(15,0){\line(1,0){10}} \put(15,0){\line(1,0){10}} \put(15,0){\line(1,0){10}} \put(15,0){\line(1,0){10}} \put(15,0){\line(1,0){10}} \put(15,0){\line(1,0){10}} \put(15,0){\line($  $\overline{13}$  $\frac{1}{1}$  $\boxed{12}$ ত ৰ ত  $\bullet$  $\boxed{9}$  $\overline{10}$  $\overline{11}$

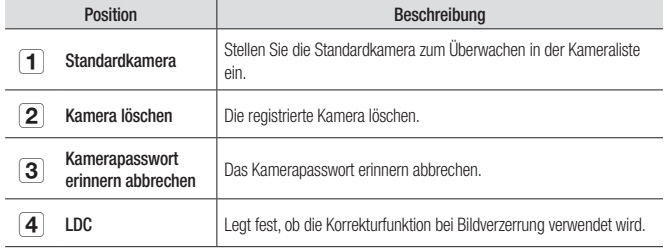

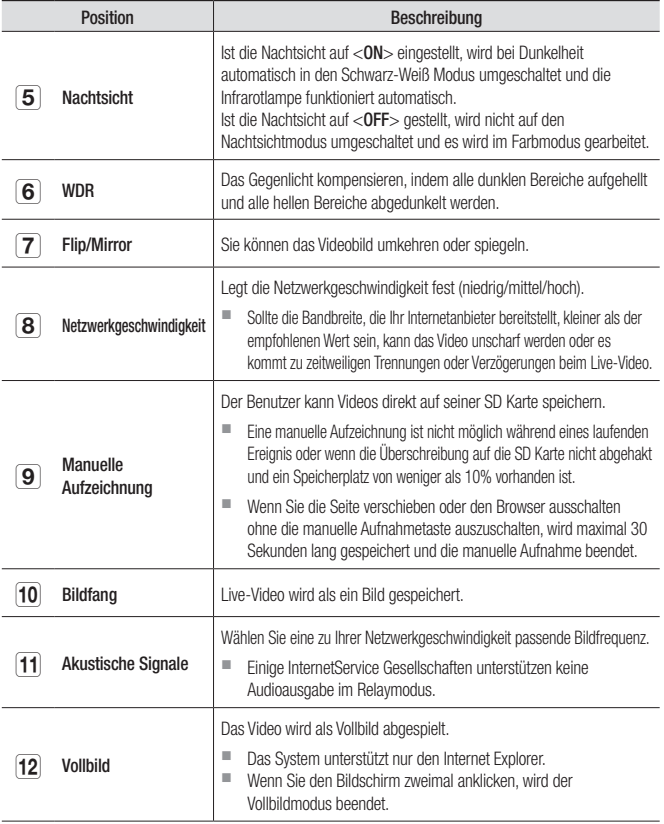

Überwachung

**Überwachung** 

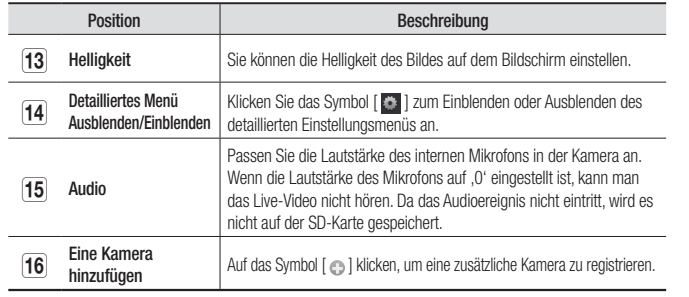

### ❖ Drahtlose Netzwerkgeschwindigkeit

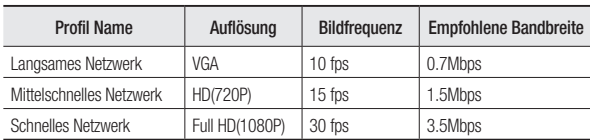

**In Was ist der Relay Modus?**<br>Ist die Netzwerkbedingung instabil, kann die Kamera keine normalen Verbindungen herstellen (P2P), deshalb wird sie eine Verbindung im Relaymodus festlegen. In diesem Fall werden Sie nur die ersten sieben Minuten des Videos sehen.

- $\blacksquare$  Bei dem Relais Modus handelt es sich um eine Zusatzfunktion, bei der das Video von der Kamera an den smartcam Server übertragen und anschließend an den Computer des Benutzers zurück übertragen wird.
- ` Wenn Sie Schwierigkeiten haben, eine Verbindung mit der Kamera herzustellen, besuchen Sie bitte http://www.samsungsmartcam.com, öffnen die Support Seite und schlagen Sie unter "Fehlersuche" nach.
- ` Es wird empfohlen, nur einen Browser zur gleichen Zeit zu verwenden.
- Das Nachtsicht Video erzeugt ie nach Abstand zwischen Kamera und Motiv unterschiedliche Ansichten.
- ` Die Anzahl der verfügbaren gleichzeitigen Benutzer für eine einzelne Kamera kann je nach der Geschwindigkeit des WLAN-Routers variieren.

# **Setup**

### Grundlegende Informationen

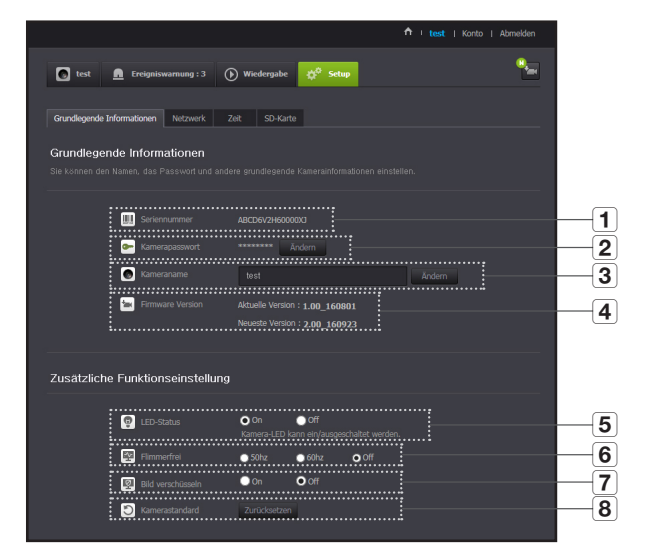

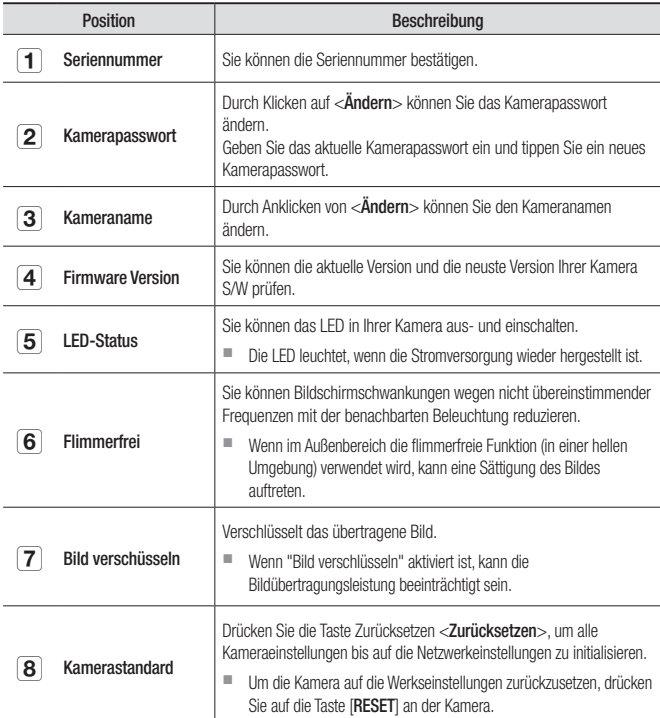

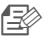

**n Sie das Kamerapasswort ändern, werden Sie abgemeldet und kehren zur Sie abgemeldet und kehren zur** Kamerapasswort-Eingabeseite zurück.

` Verwahren Sie das Kamerapasswort an einem sicheren Platz auf, da es dazu verwendet wird, den Live-Bildschirm der Kamera anzusehen oder um die Anzeigeeinstellungen zu ändern.

### ❖ Firmwareaktualisierung

Wenn die aktuell verwendete S/W nicht die neuste Version ist, dann aktualisieren Sie sie.

Falls Sie die neuste Version verwenden, wird die Firmware nicht aktiviert werden.

1) <Firmware> anklicken.

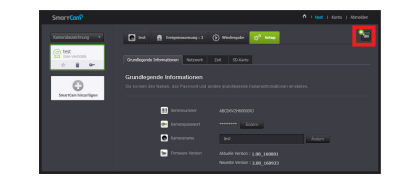

2) Das  $\langle \cdot \rangle$  > Symbol anklicken, um die Firmware zu aktualisieren.

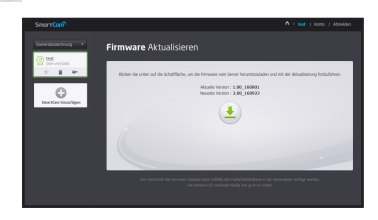

- 3) Wenn die Firmwareaktualisierung beendet ist, wird die Kamera neu starten.
- Die Dauer der Firmware Aktualisierung hängt von der Größe der Firmware und der Geschwindigkeit der Netzwerkverbindung ab.
	- ` Wenn die Firmware-Aktualisierung ausgeführt wird, wechselt die LED der Kamera zu violett.
	- Schalten Sie die Kamera oder die Internetverbindung während einer Firmware-Aktualisierung bitte nicht ab. Das System könnte beschädigt werden.

### Netzwerk

#### <KabelNetzwerk>

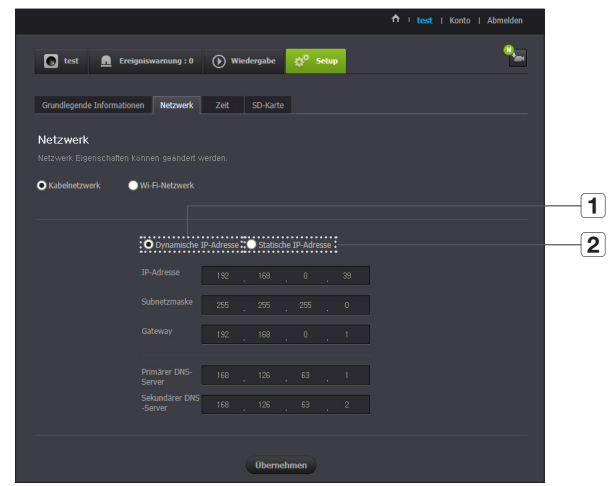

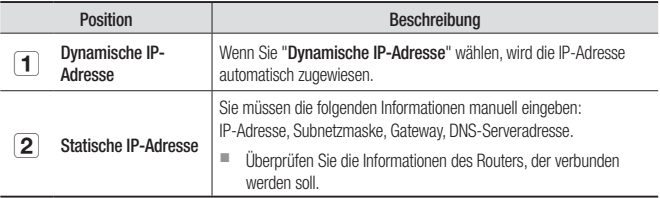

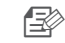

- Nenn eine der manuellen Einstellungen falsch ist, werden die Netzwerkeinstellungen nicht übernommen.
	- Wenn Sie gleichzeitig eine LAN- und WLAN-Verbindung haben, wird die LAN-Netzwerkverbindung bevorzugt.
	- ` Wenn Sie von der aktuellen WLAN-Verbindung auf die LAN-Verbindung umschalten, schaltet das Netzwerk entsprechend auf Kabel um.
	- ` Für weitere Informationen über den Router oder die Wi-Fi Verbindung bitte in den Bedienungsunterlagen des Routers nachschlagen oder wenden Sie sich an den Hersteller des Routers.

### <Wi-Fi-Netzwerk>

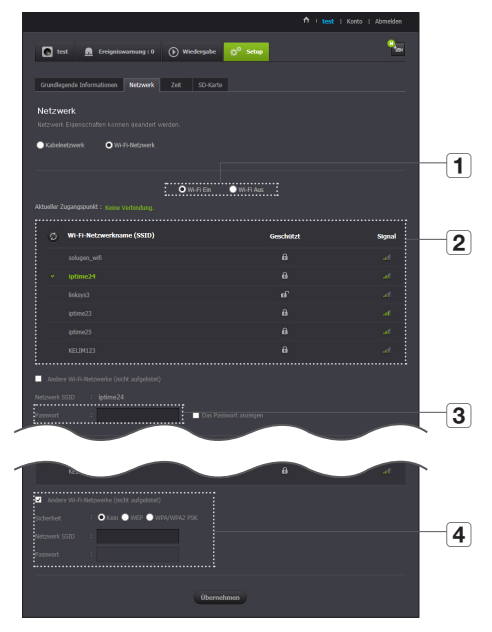

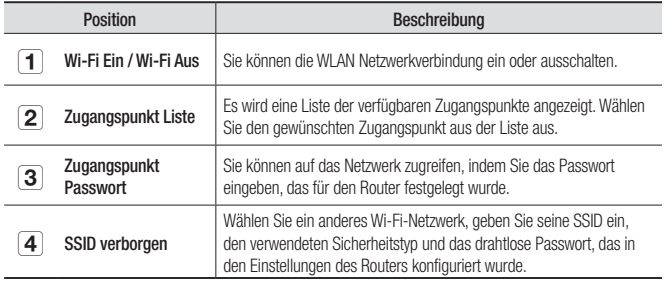

**n Sie einen ungeschützten Zugangspunkt wählen, können Sie auf das Netzwerk** zugreifen, ohne en spezielles Passwort anzugeben.

- Sollten Sie keine Verbindung zum drahtlosen Netzwerk herstellen können, dann überprüfen Sie, ob Sie das Passwort des Routers richtig eingegeben haben.
- ` Entfernen Sie das LAN Kabel, nachdem die Einstellungen für das WLAN Netzwerk abgeschlossen sind. Solange Sie das LAN Kabel nicht entfernen, ist das WLAN Netzwerk nicht verfügbar.

### Zeit

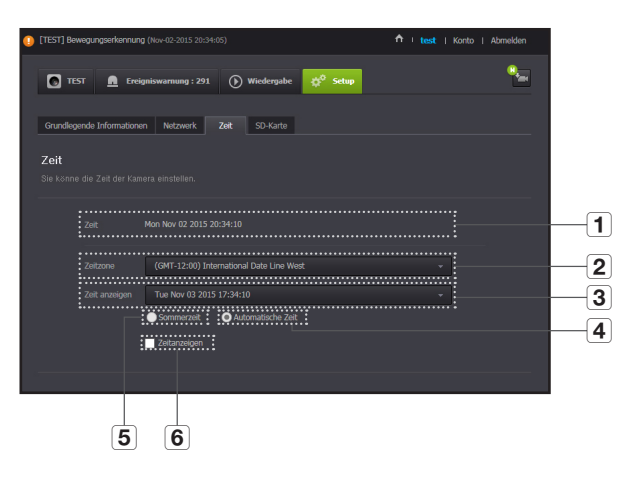

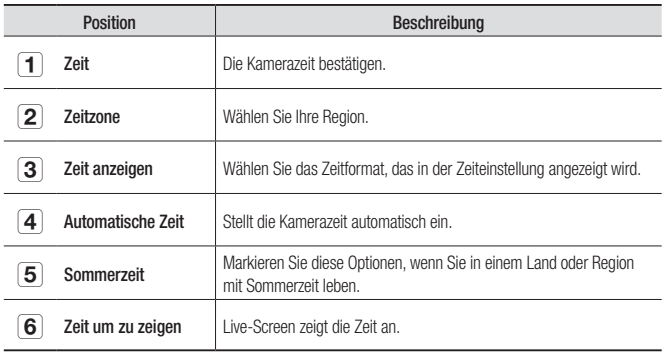

- 
- n ` Die Uhrzeit wird automatisch mit dem NTP (Network Time Protocol) Server synchronisiert. Hierfür ist eine Internetverbindung erforderlich.
	- ` Sie müssen die Zeitzone richtig einstellen, um die richtige Zeiteinstellung zu erhalten.
	- ` Die Zeitanzeige ohne Internetverbindung kann nicht genau sein.

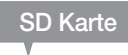

Wenn ein Ereignis stattfindet, wird es auf einer SD Karte gespeichert.

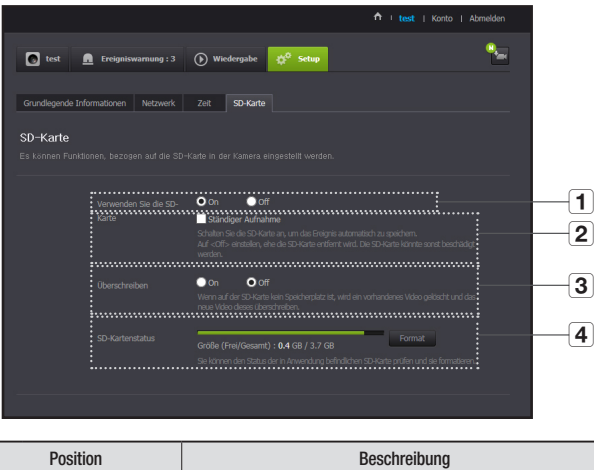

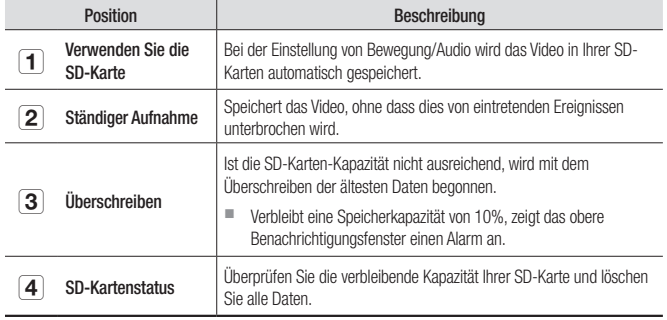

- 
- n Schalten Sie die Kamera aus oder stellen Sie sie auf <Off> ein, bevor Sie die micro-SD-Karte entfernen. Wenn das fehlgeschlagen wird, kann die micro-SD-Kamera beschädigt werden.
	- Bitte achten Sie darauf, dass der Inhalt einer SD-Karte, die zu anderen Zwecken verwendet wird, gelöscht werden kann, wenn sie in der Kamera eingebaut wird.
	- ` Geben Sie acht, da die Micro-SD-Karte herausspringen könnte, wenn Sie hart darauf drücken und wieder freigeben, um sie von der Kamera zu entfernen.
	- ` Drücken Sie sie nicht unter Gewaltanwendung wieder zurück. Die Micro-SD-Karte könnte dabei beschädigt werden.
	- Es wird nicht empfohlen, die Micro-SD-Karte während Regen oder feuchtem Wetter aus der Kamera zu entfernen.
	- ` Schließen Sie die Demontage des Produktgehäuses ab, da dies ansonsten Innenkondensation zur Folge haben könnte.
	- ` Folgende micro-SD-Karten sind für die Kamera zu empfehlen. Hersteller: Sandisk, Transcend Klasse 6 oder höher, MLC-Typ
	- Micro-SD-Karten von max. 128GB sowie FAT32-Dateisysteme werden unterstützt.
	- ` Es wird empfohlen, die micro-SD-Karte nach Formatierung zu verwenden. Das regelmäßige Formatieren der Speicherkarte wird zur Verlängerung ihrer Lebenszeit beitragen.
	- Das Video wird mit einer Auflösung von 1280 x 720 aufgenommen.

### **Ereigniswarnung**

Sie können den auftretenden Ereignisalarm prüfen.

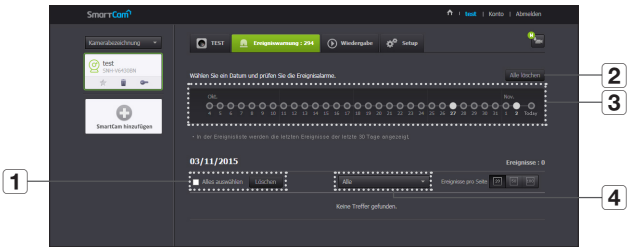

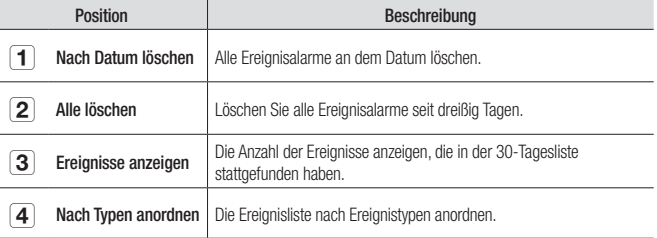

# **Wiedergabe**

Sie können ein auf der SD-Karte gespeichertes Video abspielen und auf den PC herunterladen.

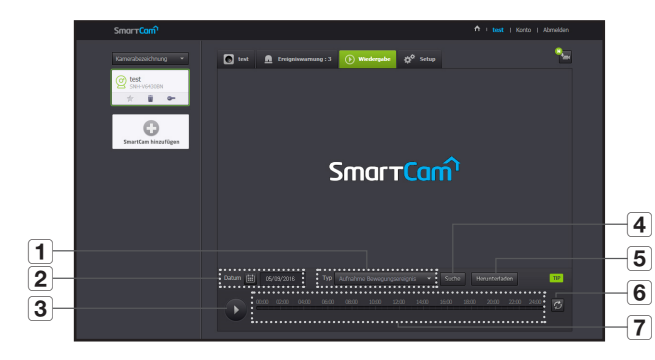

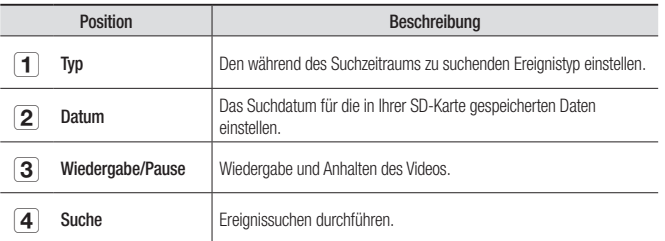

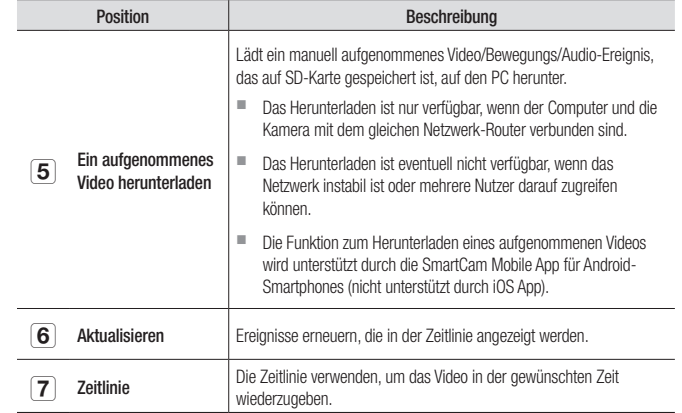

03

## **Information**

### Mein Konto

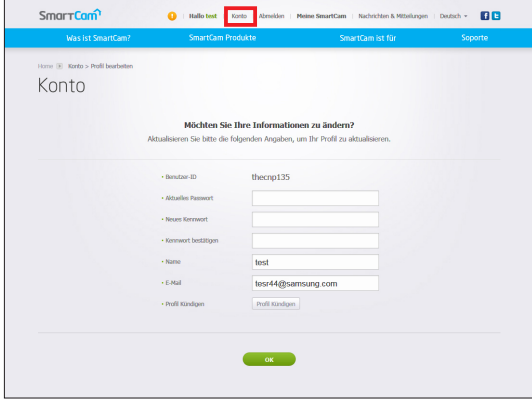

n Wenn die Mitgliedsinformation geändert werden sollen, klicken Sie auf <**Konto**>. ählen Sie das Element.

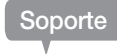

Sie können die WiseNet SmartCam+ Mobile App und das Benutzerhandbuch herunterladen.

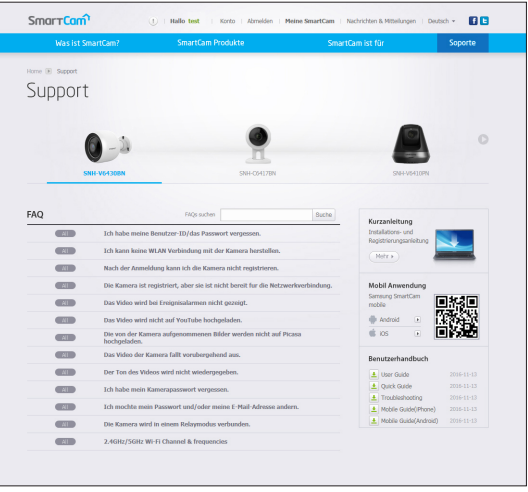

# Technische Daten 29 Technische Daten 29 Geräteansicht 31 Problembehebung 132

## **Technische Daten**

### Technische Daten

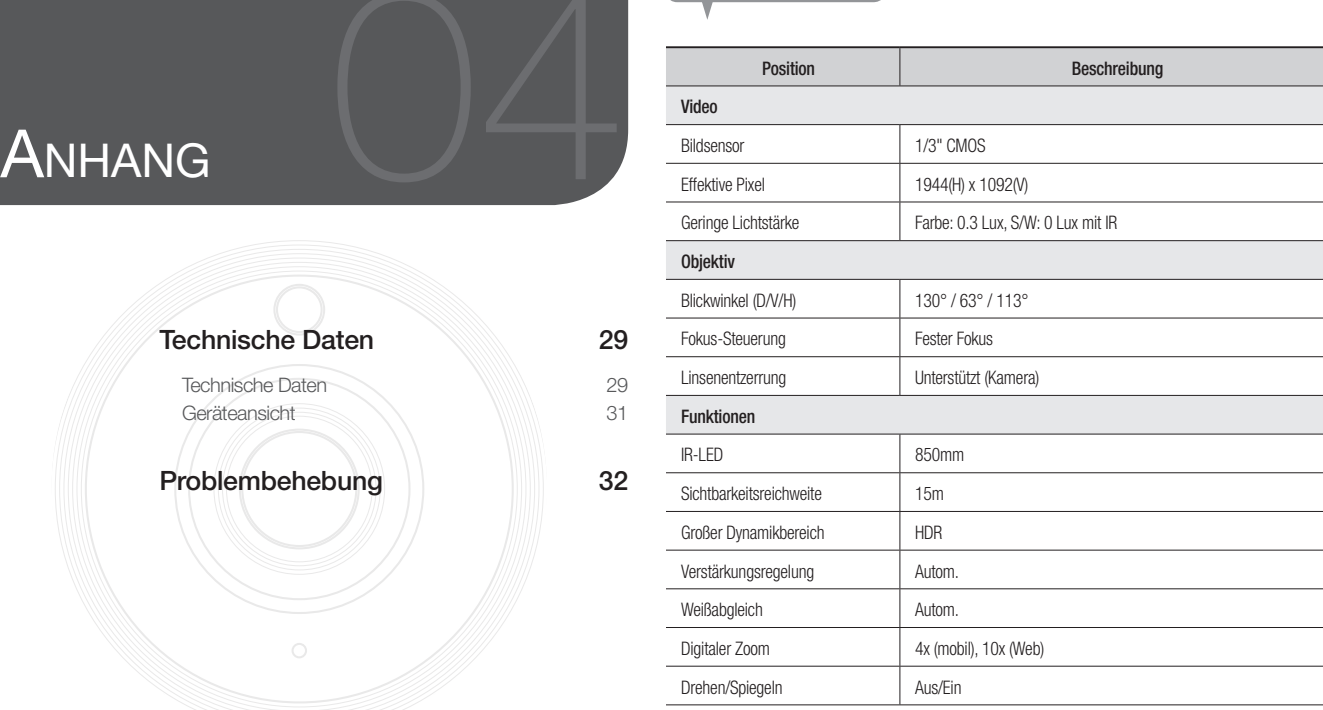

04

Anhang

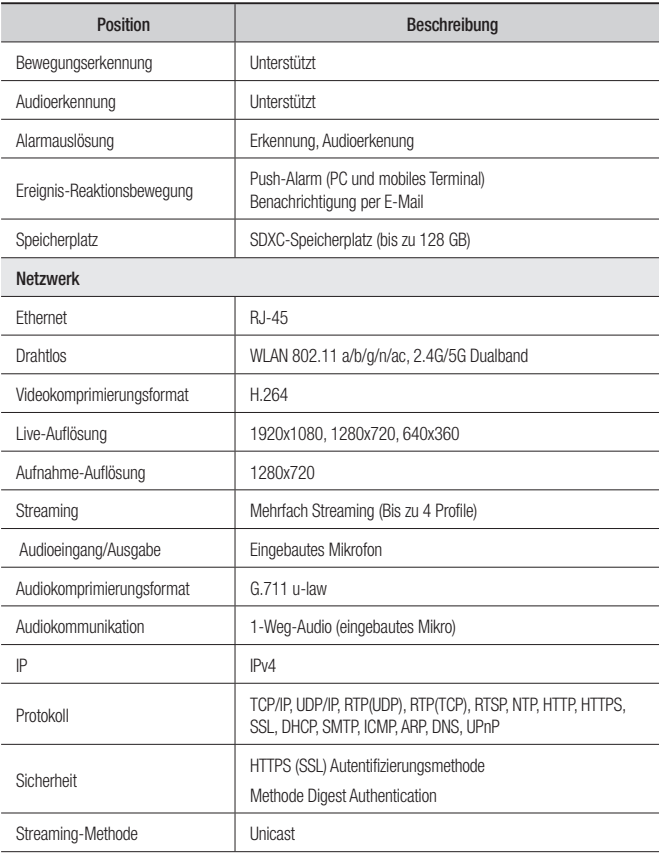

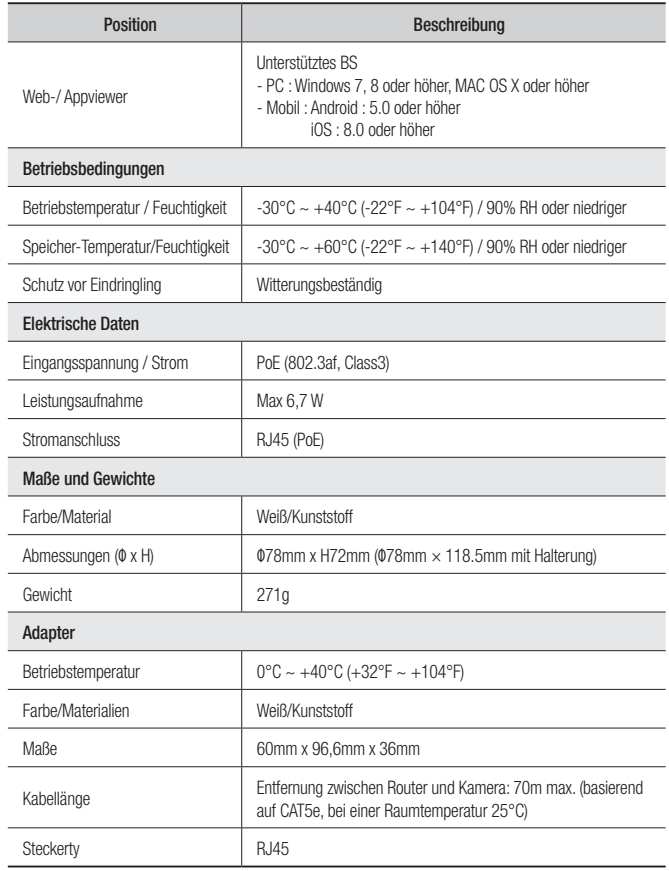

Einheit: mm (Zoll)

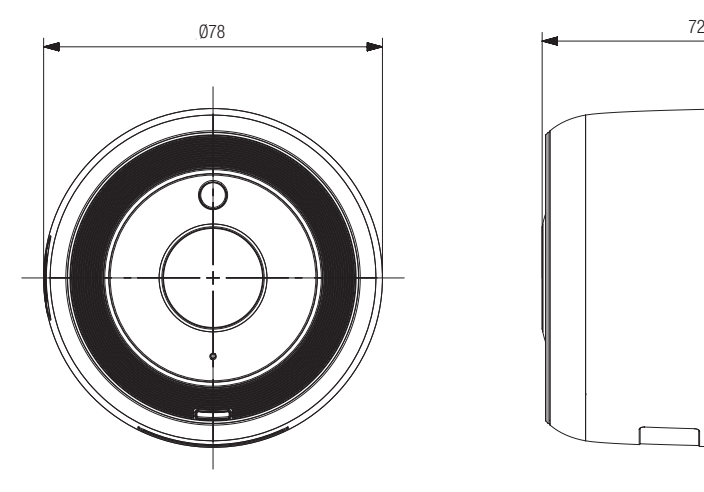

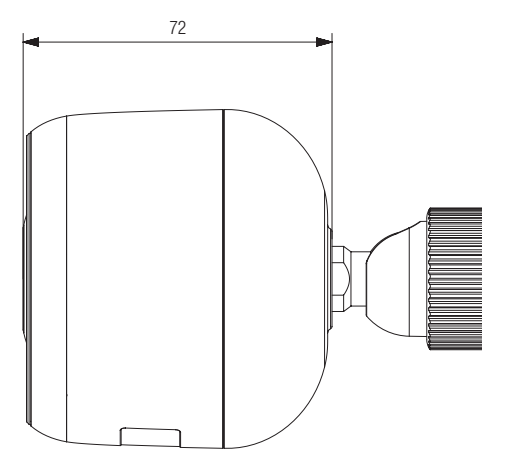

# **Problembehebung**

Wenn Sie ein Problem mit Ihrem System feststellen, ziehen Sie bitte die folgende Tabelle zurate, um das Problem so schnell und einfach wie möglich zu lösen. Befolgen Sie bitte die folgenden Anweisungen:

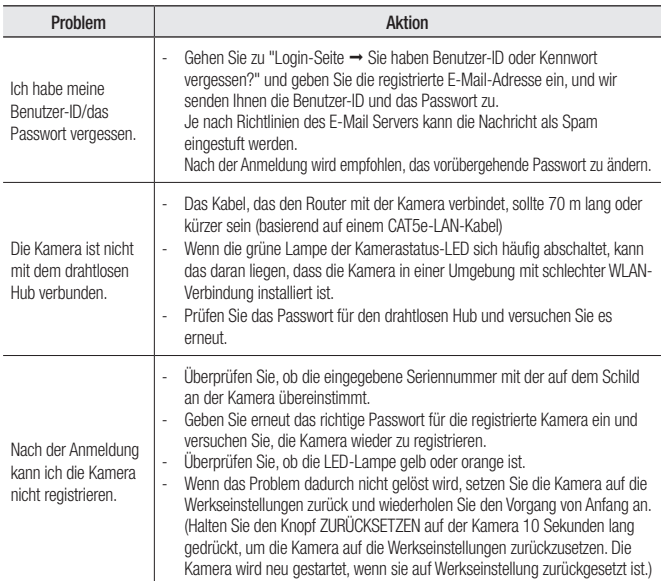

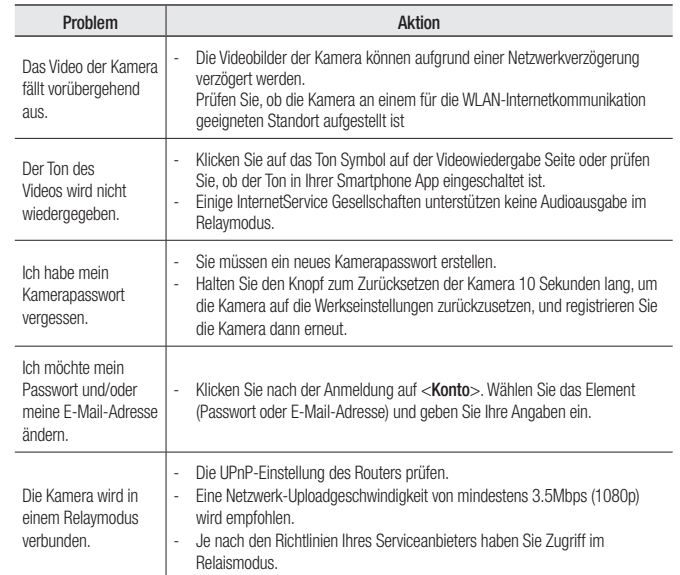

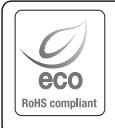

Hanwha Techwin hat sich dem Schutz der Umwelt verpflichtet und wendet in allen Phasen des Produktherstellungsprozesses umweltfreundliche Verfahren an, um seinen Kunden umweltgerechtere Produkte zu liefern. Das Eco-Gütesiegel ist ein Zeichen für die Absicht von Hanwha Techwin, Produkte zu

liefern, und zeigt an, dass die Produkte die RoHS-Richtlinie der EU erfüllen.

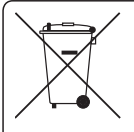

### Korrekte Entsorgung von Altgeräten (Elektroschrott)

(In den Ländern der Europäischen Union und anderen europäischen Ländern mit einem separaten Sammelsystem)

Die Kennzeichnung auf dem Produkt, Zubehörteilen bzw. auf der dazugehörigen Dokumentation gibt an, dass das Produkt und Zubehörteile (z. B. Ladegerät, Kopfhörer, USB-Kabel) nach ihrer Lebensdauer nicht zusammen mit dem normalen Haushaltsmüll entsorgt werden dürfen. Entsorgen Sie dieses Gerät und Zubehörteile bitte getrennt von anderen Abfällen, um der Umwelt bzw. der menschlichen Gesundheit nicht durch unkontrollierte Müllbeseitigung zu schaden. Helfen Sie mit, das Altgerät und Zubehörteile fachgerecht zu entsorgen, um die nachhaltige Wiederverwertung von stoffl ichen Ressourcen zu fördern.

Private Nutzer wenden sich an den Händler, bei dem das Produkt gekauft wurde, oder kontaktieren die zuständigen Behörden, um in Erfahrung zu bringen, wo Sie das Altgerät bzw. Zubehörteile für eine umweltfreundliche Entsorgung abgeben können.

Gewerbliche Nutzer wenden sich an ihren Lieferanten und gehen nach den Bedingungen des Verkaufsvertrags vor. Dieses Produkt und elektronische Zubehörteile dürfen nicht zusammen mit anderem Gewerbemüll entsorgt werden.

### **Head Office**

6, Pangyo-ro 319 beon-gil, Bundang-gu, Seongnam-si, Gyeonggi-do, 463-400 Rep. of KOREA Tel : +82.70.7147.8753 Fax : +82.31.8018.3740 www.wisenetlife.com

### Hanwha Techwin America

500 Frank W. Burr Blvd. Suite 43 Teaneck, NJ 07666 Tel +1.877.349.3149 www.wisenetlife.com

### Hanwha Techwin Europe

Heriot House, Heriot Road, Chertsey, Surrey, KT16 9DT, United Kingdom Tel#1 00800.801.08022 Tel#2 +31.77.326.1580 www.wisenetlife.com

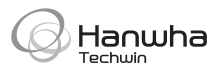